bimstep

# **Plugins operation** instruction

# **BS** · General

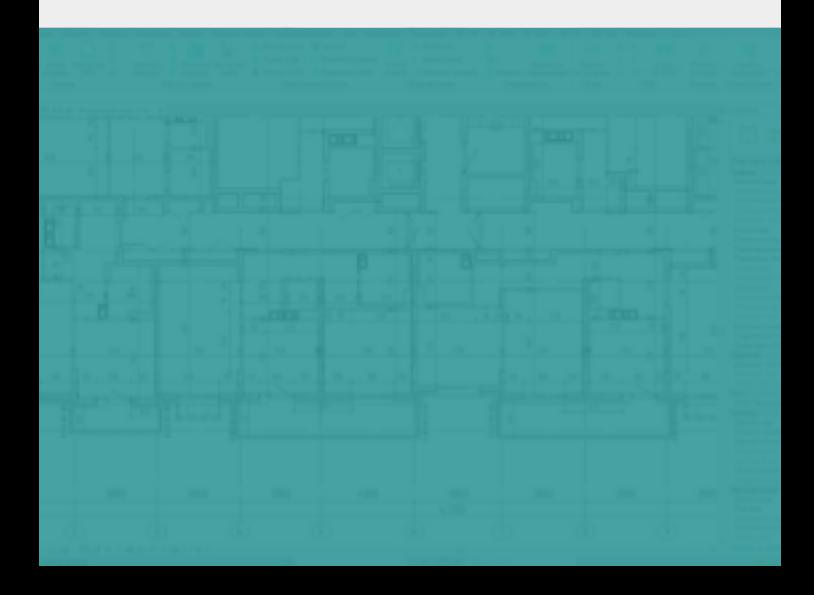

### **BS • General** Copy sheet

## **Copy sheet**

The "Copy sheet" plugin allows you to make a copy of the chosen sheet with all its parameters with a few clicks of the mouse, as well as to copy the views, schedules, legends, sizes and text notes located on the sheet.

### **1. Choose a sheet in the Project Manager**

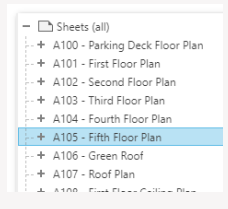

### **2. Click on the "Copy sheet" plugin**

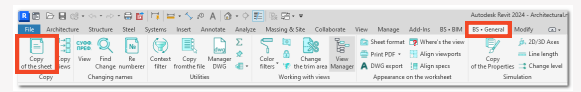

### **3. Choose what to copy**

In the opened window choose the settings

- 1. Are we going to copy species? If yes, they will be copied with the suffix "\_dubbing"
- 2. A copy of the schedules
- 3. A copy of text labels
- 4. Copy of the sizes
- 5. Set name and number for the new sheet

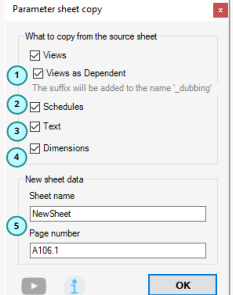

As a result, we get a new sheet in the Project Manager with all the copied elements and the sheet name and number set in the settings.

## **Copy of the views**

The " Copy of the Views " plugin allows you to make a copy of your chosen views in a few mouse clicks, to rename the new view immediately and to apply some kind of view template.

### **1. Choose views in the Project Manager**

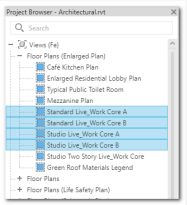

### **2. Click on the ""Copy of the views"" plugin**

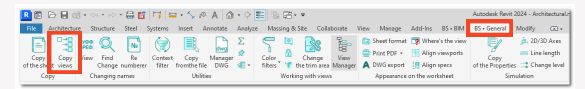

### **3. Choose how to copy the views**

In the opened window choose the settings

- 1. How you want to copy the image:
- Copy with details
- Copy without details
- Make new view dependent
- 2. Set which signs or words to replace with other characters or words
- 3. Choose which view template to use for the new views.
- 4. Click "Done"

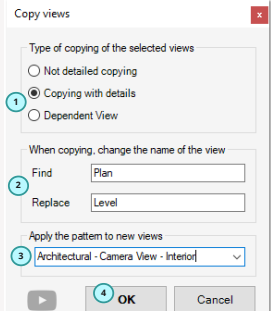

As a result, we get new views with changed names and view templates applied in the Project Manager.

**1**

**3**

**3**

Example: Prefix - View Name - Suffix

W AR

Suffix-Prefix

Prefix

### **BS • General Suffix prefix and Suffix prefix prefix and Suffix prefix prefix prefix and Suffix prefix and Suffix prefix**

## **Suffix prefix**

The "Suffix Prefix" plugin allows you to add specified suffixes and prefixes to the names of your chosen views with a few mouse clicks.

### **1. Choose views in the Project Manager**

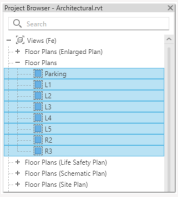

### **2. Click on the "Suffix Prefix" plugin**

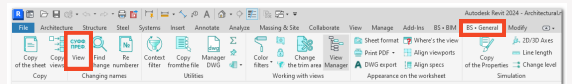

### **3. Specify the settings for the plugin**

In the opened window choose the settings

- 1. Set the prefix for the view name
- 2. Set the suffix for the view name
- 3. In the 4 boxes set the number to carry out numbering additionally.
- 4. Click "Done".

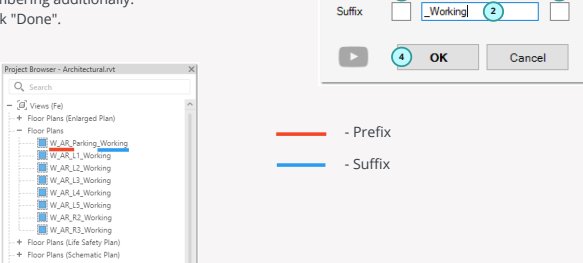

As a result, we get new views with changed names in the Project Manager.

### **BS • General Find change**

## **Find change**

The "Find change" plugin will allow you to quickly rename chosen views, text annotations and parameters in the items by the chosen categories. Step by step:

#### **1. Renaming the chosen views**

**1.1 Choose views in the Project Manager**

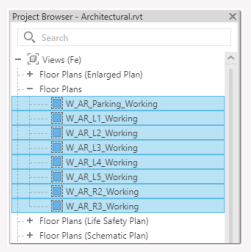

#### **1.2 Launch the "Find change" plugin**

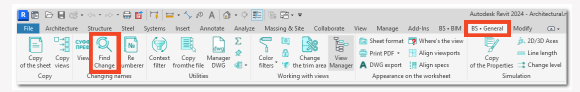

#### **1.3 In the window choose all the settings**

1. Choose the format of the work according to the chosen views.

- 2. Choose the text you want to change.
- 3. Choose the text you want to change to.
- 4. Click "Done".

As a result, we get a change in the text in the name of the view.

In this case, the prefix was removed from the names of the chosen views.

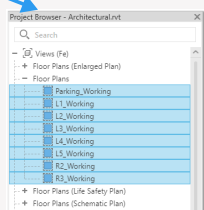

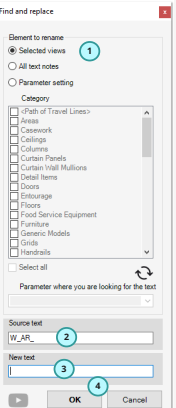

### **BS • General Find change of the Contract of the Contract of the Contract of the Contract of the Contract of the Contract of the Contract of the Contract of the Contract of the Contract of the Contract of the Contract of t**

#### **2. Renaming the text notes**

- 1. Launch the plugin
- 2. Choose the format of work on the text notes.
- 3. Choose the text you want to change.
- 4. Choose the text you want to change to.
- 5. Click "Done".

As a result you will change the text in all text notes in your project.

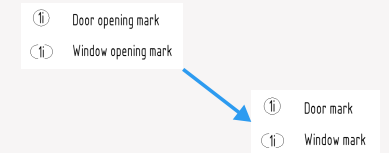

### **3. Renaming the parameter settings**

1. Launch the plugin

2. Choose the work format by the settings of the parameter.

3. Choose the sheet of categories for which you want to change the setting of the parameter.

- 4. Click the button to update the sheet of parameters.
- 5. Choose a parameter from the drop-down sheet
- 6. Choose the text that you want to replace.
- 7. Choose the text that you want to change to.
- 8. Click "Done".

As a result, the text in the chosen parameter of the chosen categories in your project is changed.

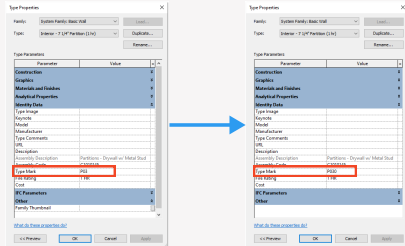

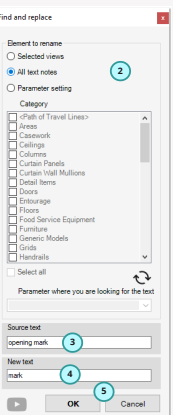

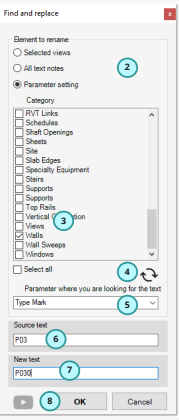

 $\sqrt{2}$  $\frac{1}{2}$ Lower.

### **Sheets renumberer**

The "Sheet renumberer" plugin allows you to quickly renumber your chosen sheets in the order they are located in the Project Manager by setting the first number, suffix and prefix.

### **1. Select sheets for renumbering in the Project Manager**

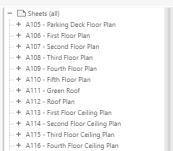

- 
- + A117 Fifth Floor Ceiling Plan

### **2. Click on the "Renumberer" plugin**

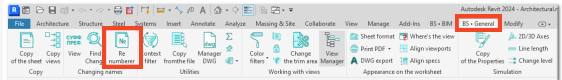

### **3. Specify the settings for the plugin**

In the opened window choose the settings

- 1. Specify the number of the first sheet
- 2. Specify a prefix for sheet names
- 3. Specify suffix for sheet names
- 4. Click "Done".

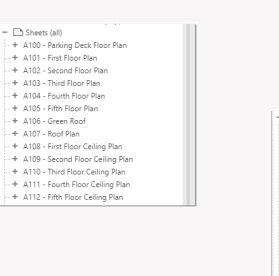

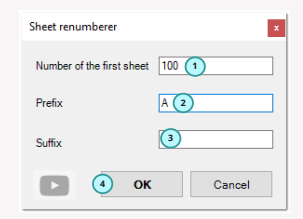

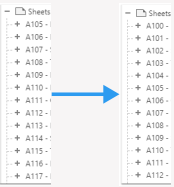

As a result, we get renamed sheets in the Project Manager.

### **BS • General**  $\blacksquare$

## **Context filter**

The "Context Filter" plugin will allow you to quickly hide, isolate and choose certain families, their types and categories, which will greatly simplify working with elements on the active view.

**1. Click on the "Context Filter" plugin at some active view**

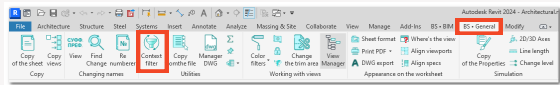

### **2. Hiding, choice and isolation**

- 1. Choose certain categories or families or types of families
- 2. Click the " Choose", "Isolate" or "Hide" buttons on the example of a wall category

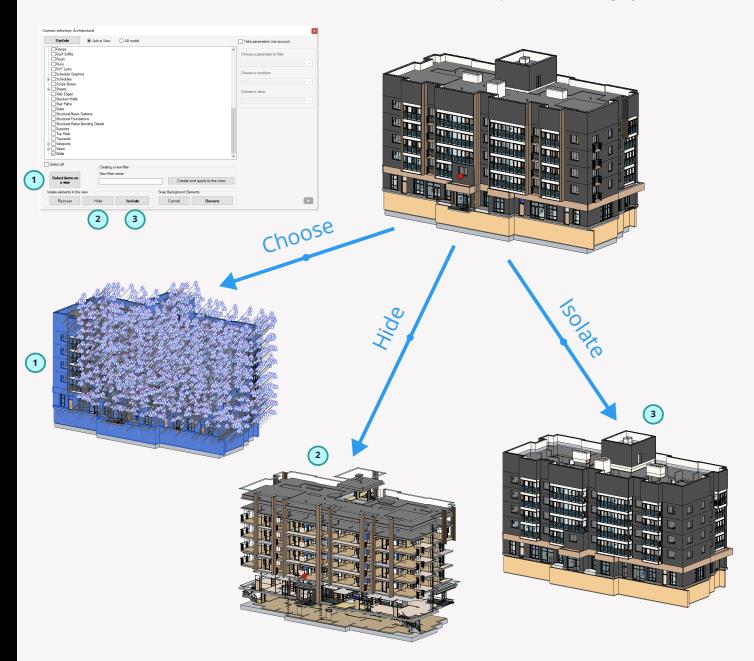

#### **3. Creating a filter on the view**

You can also use this plugin to immediately make a filter and apply it to the active view, hiding certain types of families in the active view.

- 1. Choose certain types
- 2. Specify a name for the new filter
- 3. Click the "Create and apply on view" button

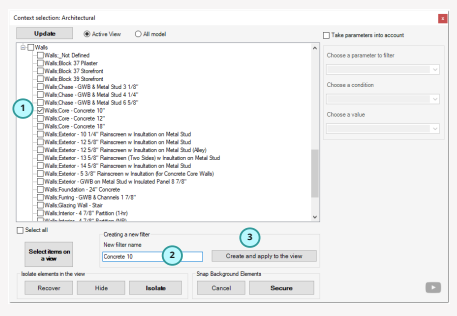

### **4. Advanced element search with parameters**

If it's not enough to choose, hide and isolate items by a certain family type - you can also apply an additional filter by parameter.

To do this

- 1. Choose certain family types in the first window
- 2. Click on the "Include parameters" checkbox
- 3. Choose a parameter for filtering
- 4. Set the choice condition
- 5. Choose the setting of the parameter
- 6. Click on the "Choose", "Hide" or "Isolate" buttons

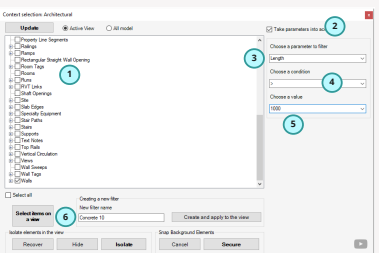

## **Copy from file**

The "Copy from file" plugin allows you to copy certain families, view templates, drawing views, legends, annotation types, etc. from one of the open documents in Revit or from related models.

### **1. Click on the "Copy from file" plugin**

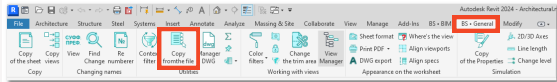

### **2. Choose settings**

In the opened window choose the settings

- 1. Choose a connection from where we will make a copy
- 2. Choose a view template
- 3. Choose filters
- 4. Choose legends
- 5. Choose families
- 6. Choose type of height marks
- 7. Choose types of sizes
- 8. Choose drawing views
- 9. Click "Done""

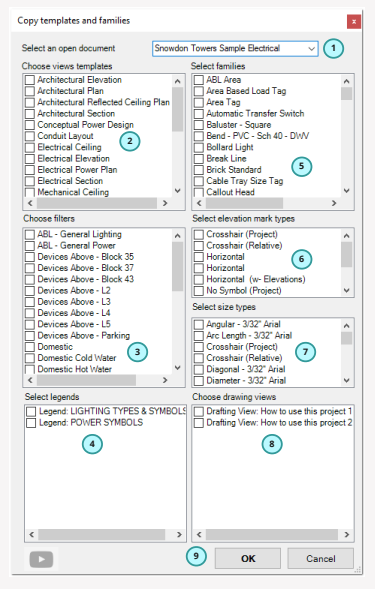

### **Parameter transfer**

The " Parameter transfer" plugin allows you to transfer a value from one parameter of the selected categories to another.

### **1. Click on the plugin "Transfer parameter"**

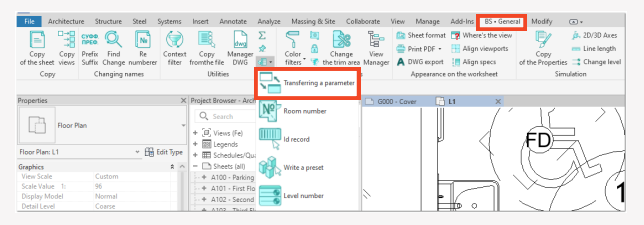

### **2. Choose settings of the plugin**

In the opened window choose settings

- 1. Choose categories of families.
- 2. Click the button to refresh the parameter sheet.
- 3. Choose a parameter, from where you want to take the value.
- 4. Choose a parameter, where you want to write the value.
- 5. Click "Done".

Type Prop

.<br>What do  $\alpha$ 

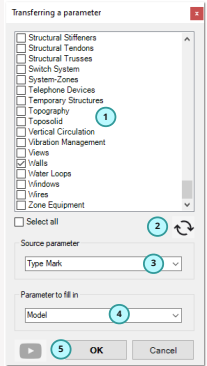

Load... Duplicate... Rename...

r.

Apply

As a result we get the transfer of value from one parameter to another.

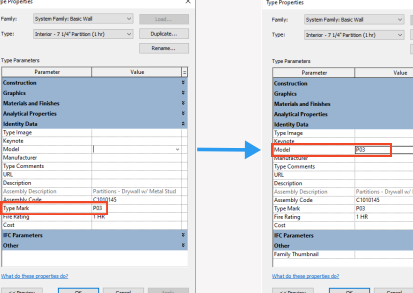

## **Room number**

The "Room number" plugin allows you to write a room number or room name to the parameter you specify. This plugin can be used when you want to create, for example, a schedule of materials with sorting by rooms.

### **1. Click on "Room number" plugin.**

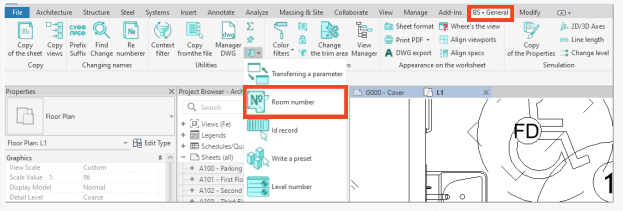

### **2. Choose a plugin setting**

Choose the setting in the opened window

- 1. Specify the format of work on the identification of rooms or spaces in the current or linked models. I.e. the plugin allows you to work both in the current model and in linked models. It will be convenient to work with linked architecture models.
- 2. If the format of work is chosen by connection, the next step is, of course, to choose this connection in the drop-down sheet.
- Specify from which parameter of the 3. room/space you will need to take the value.
- 4. Specify which stage we are going to work with. It is necessary because the rooms may be in the same place in the model but in different stages.
- 5. Choose the categories of families in our model that we will work with.
- 6. We update the sheet of parameters at the families we have chosen.
- 7. Choose a parameter, where we will write the value of the parameter.
- 8. Click "Done".

As a result, the room number is written to the specified parameter.

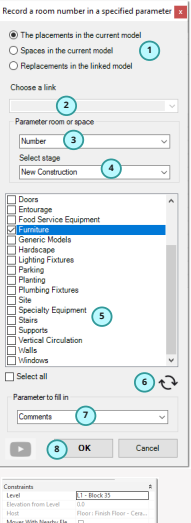

Main Model New Construction

Cancel

### **Parameter sum**

The "Parameter sum" plugin allows you to immediately get the sum of the values of some chosen parameter in the chosen elements. I.e. allow you, for example, to quickly get the length of the chosen pipes or the volume of reinforced concrete walls.

### **1. Choose the elements, for which you want to sum up the parameter**

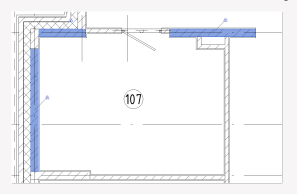

### **2. Launch the plugin "sum of the parameter"**

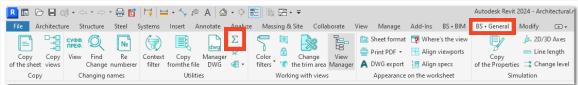

### **3. Parameter choice**

In the opened window choose the item for which you want to get the sum of the values of the parameter and automatically in the window below will be displayed the value of the sum.

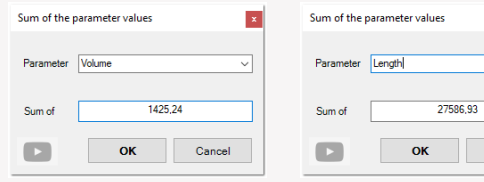

### **BS • General Idirection of the Conduct of Conduction Conduction Conduction Conduction Conduction Conduction Conduction**

## **Id recording**

The "Id recording" plugin will allow you to make a simple recording of the id of an element in the chosen element parameter.

### **1. Click on the "Id recording" plugin**

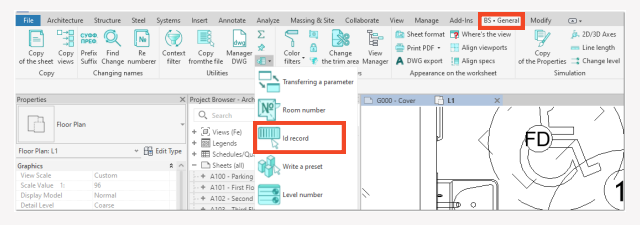

### **2. Choose plugin settings**

In the opened window choose settings

- 1. Select categories of families.
- 2. Click the button to refresh the parameter sheet.
- Select the parameter where you want to record. 3.
- 4. Click "Done".

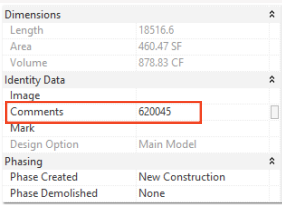

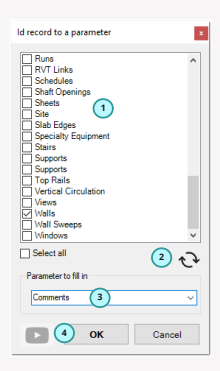

As a result in the specified parameter the id of this element is written.

### **Working set record**

The "Working set record" plugin allows you to write the value of the working set in which the item is located to the parameter you specify. Suitable for when you want to filter items by working set, but older versions of Revit don't allow you to do that.

### **1. Click the "Working set record" plugin.**

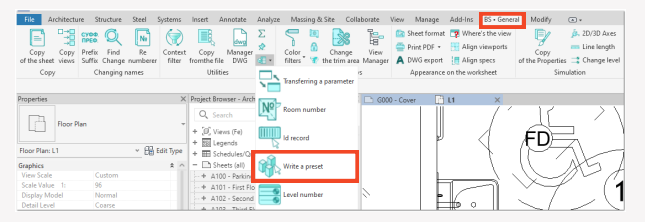

### **2. Choose plugin settings**

In the opened window choose the settings

- 1. Choose categories of families.
- 2. Click the button to refresh the parameter sheet.
- 3. Choose a parameter where you want to record.
- 4. Click "Done"..

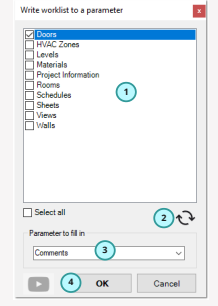

As a result, the name of the working set, in which the item is located, is written to the specified parameter.

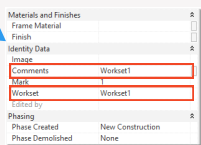

## **Level number**

The "Level number" plugin allows you to write the name of the level where the item is located to the parameter you specify. Suitable for cases when you want to filter items by a certain floor.

### **1. Click on the plugin "Level number"**

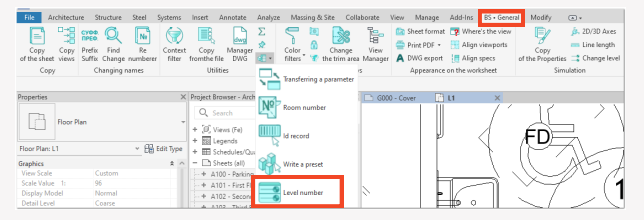

### **2. Choose the plugin settings**

In the opened window choose settings

- 1. Choose categories of families.
- 2. Click the button to refresh the parameters sheet.
- 3. Choose a parameter where you want to record.
- 4. Click "Done".

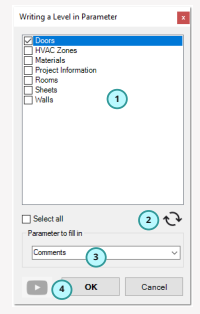

As a result the name of the floor where the element is located is written to the specified parameter.

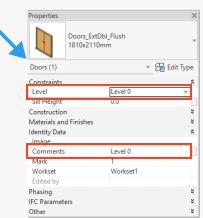

## **Drawing view-legend**

The "Drawing view-legend" plugin allows you to turn legends into drawing views and vice versa. It is necessary to transfer views from one form to another if, for example, they were originally made incorrectly.

### **1. Select the drawing view or legend in the project manager.**

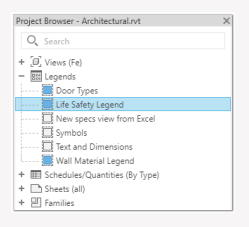

### **2. Click on the " Drawing View-legend" plugin.**

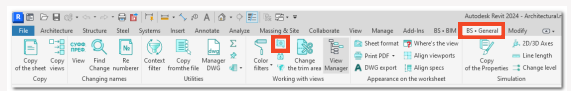

#### **2. Click on the " Drawing View-legend" plugin.**

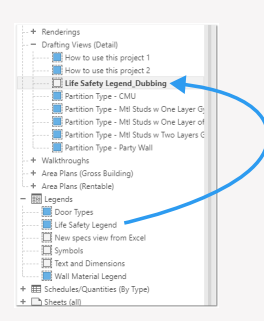

The plugin creates a new view and names it the same as the first view with the addition of the suffix " dubbing" and then copies all the elements in the legend to the drawing view. This way we get the same views but different categories. The legend components on the drawing view, the plugin will not be able to copy because it is impossible

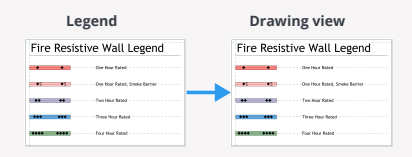

### **Freeze the view**

"Freeze the view" plugin allows you to make any active view a frozen view. That is, the plugin in its work unloads to dwg the active view, creates a new drawing view and imports to it the previously unloaded dwg, which will allow you to "freeze" the view.

### **1. Open some view.**

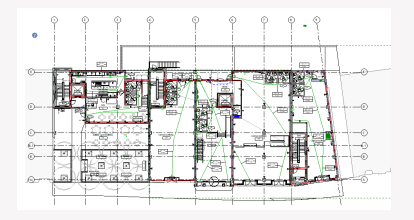

### **2. Click on the "Freeze view" plugin**

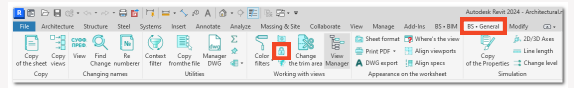

#### **3. Choose an export setting.**

Since the plugin will do the unloading in dwg format, of course you need to select the dwg export settings. Note that if there is nothing in the drop-down sheet, these settings need to be created by the standard Revit functionality.

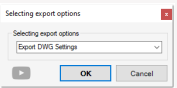

#### **4. Creating the new view**

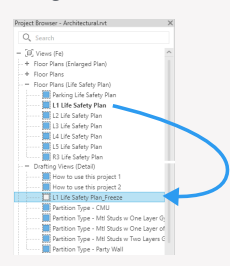

The plugin creates a new drawing view with the same name + suffix " freeze". Inside the view will be a dwg import.

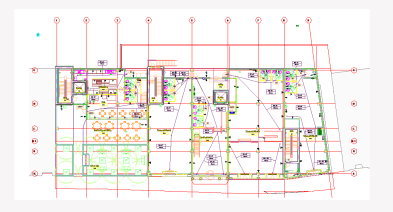

### **Change the trim**

The "Change the trim" plugin allows you to make a rectangle trim view in 2 clicks at once, instead of having to adjust the location of each of the 4 sides of the trim

**1. Open some view.**

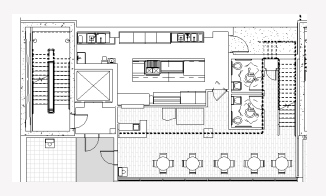

### **2. Click on the "Change the trim" plugin**

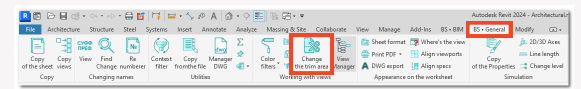

**3. Specify 2 points for the trim**

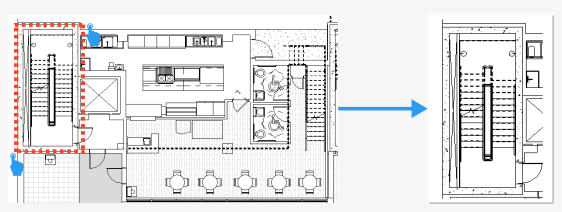

As a result, we get pretty quickly the trim we need for the view!

#### **BS • General Sheet format**

## **Sheet format**

The Sheet format plugin will allow you to write to a sheet parameter a value from any parameter of the main label family that is located on that sheet. This plugin will help you make a sheet schedule with the sheet format parameters you specify in it, so that you can get a quantitative indication of how many sheets and what formats you have in your project.

For example, sheets format:

- A1 50 pieces.
- A2 30 pieces.
- A0 10 pieces. etc.

### **1. Click on the plugin "Sheet format".**

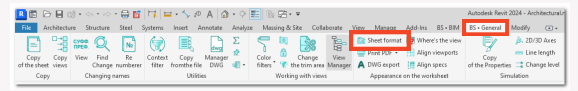

### **2. Set the settings in the plugin**

In the opened window click on settings

- Choose a parameter of the main inscription, in 1. which you have for example written format.
- 2. Choose a sheet parameter where you want to overwrite the value of the parameter.
- 3. Click "Done."

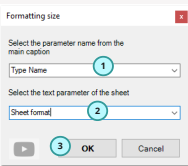

As a result, we see that the sheet parameter contains the format of the main inscription that is located on this sheet!

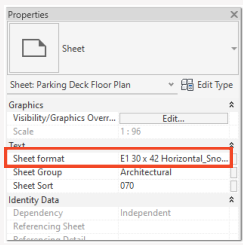

Now you can make a standard sheet schedule with the standard Revit tool and thus get a specification of your sheets with the sum of the number of sheets of any format.

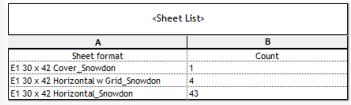

## **PDF printing**

The "PDF printing" plugin allows you to print to PDF a set of sheets you have prepared in advance in a certain order and immediately selects the format of the sheet from Windows.

### **1. Preparing a set of sheets**

There are two ways to prepare a set of sheets for printing

a) With the standard functionality of Revita, you can create a sheet set for printing. Note that you can't change the order of the sheets in it. b) With the help of the "Create set" plugin. We'll tell you about it more in detail.

1. Choose the necessary sheets in the Project Manager.

2. Launch the "Create set" plugin.

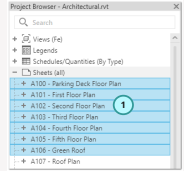

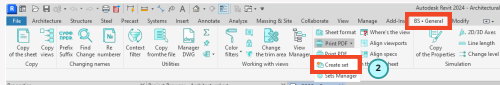

3. Choose a name for the new sheet set in the opened window.

You will save it in the opened model.

4. If you want to change the order of the sheets in the PDF, do it with the help of arrows. Select a certain sheet in the set, then move it up or down in the sheet.

5.Click "Done".

Great, the sheet set was quickly created!

### **2. Changing set in the manager**

Also, if you have made any mistakes or want to change a previously created sheet set, you can do it with the appropriate "Sheet set manager" plugin. Launch the "Set Manager" plugin

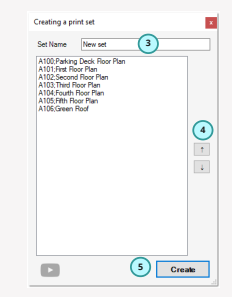

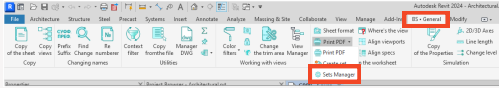

### **BS • General PDF** printing

The following operations can be performed in the opened window

- 1. Choose one of the previously created sheets sets
- 2. Add or remove a sheet from the set using the arrow buttons or by double-clicking on it
- Use the same arrow-buttons to 3. change the position of a sheet in the set
- 4. Save the set after making changes
- 5. Delete the selected set.

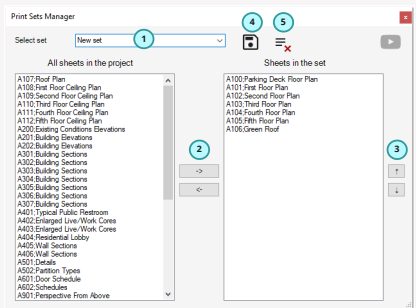

### **3. PDF printing**

So at this point you should have everything set up. Launch the plugin "Print PDF"

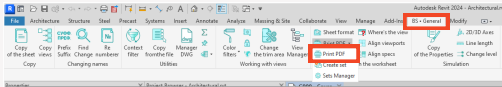

In the opened window you need to make the following settings:

- 1. Select a set of sheets from the open actual model
- 2. Select a sheet set from the linked models if you want to print to PDF including linked models.
- 3. If you want to save a set of sheets sets of actual model and linked models, you can save them, so that you can easily select a previously saved set in the future.
- 4. Choose one of the PDF printers installed on your computer.
- 5. Add non-standard sheets, e.g. A1x3 or A0x2, etc., which are absent in the standard Windows print options.

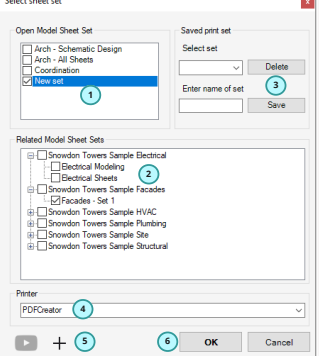

6. Click "Done".

As a result the plugin will send a set of sheets to the selected PDF printer for printing. Note that a lot of printing depends on the PDF printer and the plugin can not impact it.

### **Align screens**

The "Align screens" plugin will allow you to align in two clicks viewport screens centered on different sheets.

**1. Click on the "Align screens" plugin**

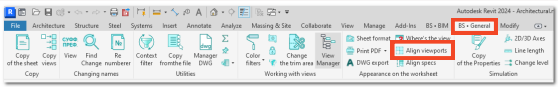

### **2. Select viewscreens**

- 1. Select the viewscreen from which you want to take the coordinates of its center.
- 2. Select the viewscreen on which you want to apply the location of the center by the coordinates from step 1.

### The view from which you want to apply the coordinates

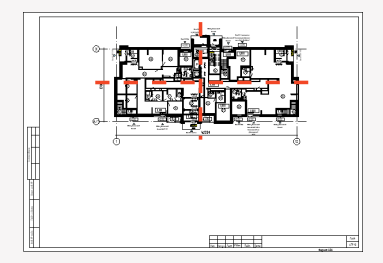

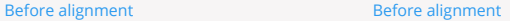

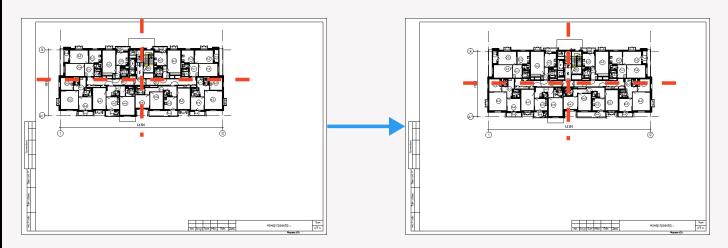

 $F = 1015$ 

## **Align schedules**

The "Align schedules" plugin allows you to record one-click alignment of schedules placed on one sheet under each other, starting from the uppermost one.

The plugin has 2 working formats:

- 1. Without pre-selected schedules on the sheet. In this case the plugin will process all the schedules placed on the sheet
- 2. With pre-selected schedules. In this case only the selected schedules will be processed.

### **1. Launching the plugin**

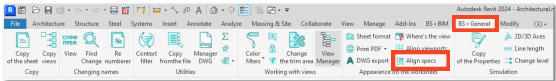

### **2. Plugin operation**

### Before alignment and a settlement of the After alignment

#### **Parking Schedule** Parking Schedule .<br>Daniel March ≕  $0.0000$ a la **Planting Schedule** .<br>Kabupatèn  $\sim$ ng Schedule v. Type Mark |<br>ha⊢ean-saout<br>r |- |- l'Green Party  $\cdots$  $7.9833$ own. **Great** Solar Panel Schedule Leight Area 10 LF Solar Panel Schedul **WAS | TOPS | Ass | 0**  $rac{30.55}{100}$  $m$  $rac{1}{2}$ ies<br>artist 海星 m sr ÷ -

## **Properties copy**

The "Properties copy" plugin allows you to quickly overwrite parameter values from one element to several other selected elements.

**1. Launch the plugin**

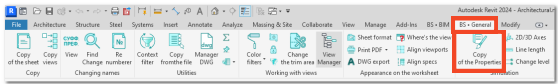

### **2. Plugin operation**

- 1. Choose an element from which you want to copy settings
- 2. Choose 1 or more items where you want to copy the value of the parameters.

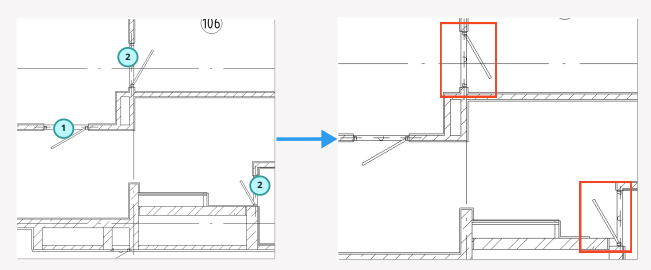

3. In the appeared window select the parameters, the values of which you want to copy and click Done.

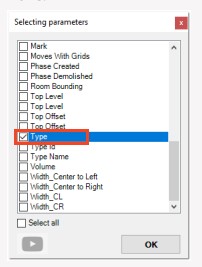

4. Done: finally the parameters have been changed from one family to another and even the type is transferred. If you want to transfer the value of normal text or numeric parameters, do the same operations.

### **BS • General** 2D/3D grids

## **2D/3D grids**

The 2D/3D grids plugin allows you to quickly change the format of the grids in 2D or 3D on the active or selected views in the Project Manager.

**1. Launch the plugin**

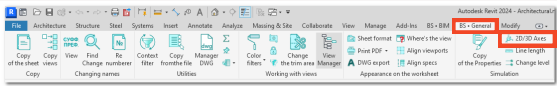

### **2. Operation of the plugin**

- Launch the plugin on the active view or by pre-selecting views in the Project Manager. 1.
- 2. In the opened window, select the format of switching the 2D or 3D grids.

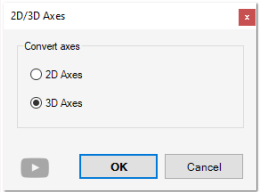

3. As a result, depending on what we have chosen in the form, the format of grids will be switched. Pay attention that all grids on the view will be processed.

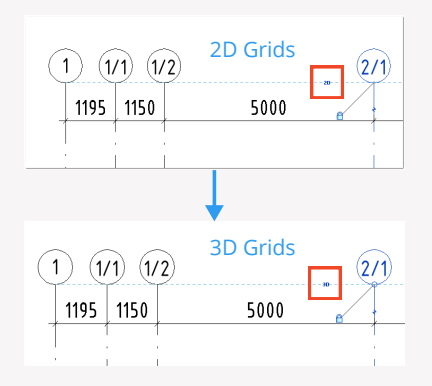

### **BS • General Lines length**

## **Lines length**

Because Revit has no such thing as a "Polyline", you can't select one object and see its total length. And such tasks happen all the time. This is why the "Lines length" plugin was developed. This plugin will allow you to get the total length of the selected elements, such as

- Lines
- Pipes
- Ducts
- Cable trays
- Families based on a line

### **1. Choice of elements**

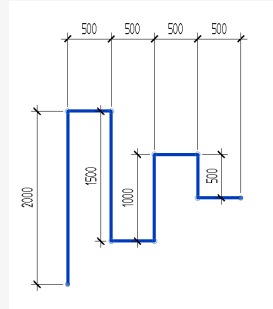

### **2. Launching of the plugin**

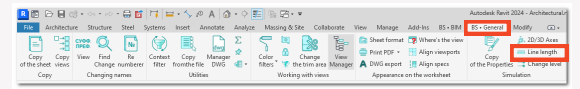

### **3. Displaying the result**

As a result, the appeared window displays information about the total lines length, communications or other families on the basis of the line.

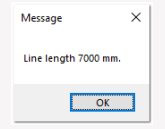

### **BS • General** Change level

## **Change level**

In Revit, if you want to change the level of an element, you can do it by changing the level in the element properties, but the element will change its geometric position. If you want to change the level of an element so that it stays in its geometric position, you can use the Change level plugin.

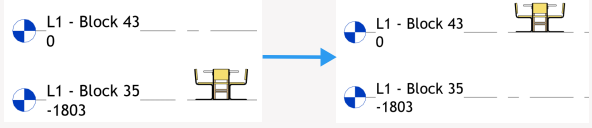

### **1. Choose elements**

Choose the elements you want to move.

### **2. Launch the plugin**

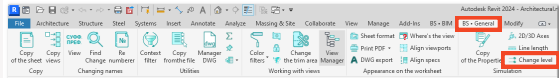

### **3. Setting up the plugin**

In the opened window we select:

- 1. Level, on which you want to move elements.
- 2. If the plugin is going to work on walls or columns, you can select the top level to bind the top of the wall or column.
- 3. Click Done.

As a result, the element has changed its level, but geometrically it remains in the same place.

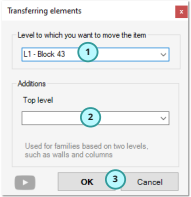

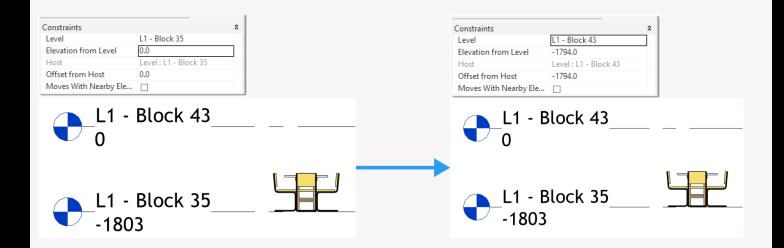

## **Marks in the schedule**

Probably everyone has had the task of numbering the schedules in a certain order. Such schedule can be by rooms, doors, by windows and by walls. It will take a lot of time to manually fill in each cell, so you can use the plugin "Marks in schedule".

### **1. Open a schedule in which you want to fill a parameter**

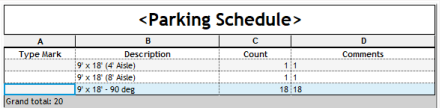

### **2. Launch the plugin**

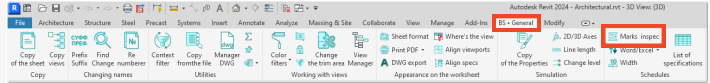

### **3. Plugin's settings**

In the opened window choose:

- 1. Choose the text parameter to fill in
- 2. Specify the first number
- 3. Specify prefix if necessary
- 4. Specify suffix if necessary.
- 5. Click "Done".

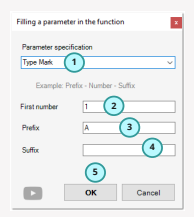

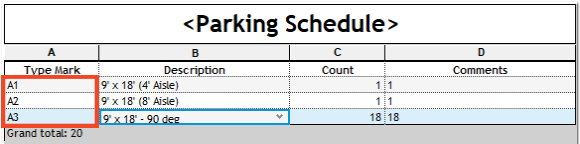

As a result, we see that the plugin filled in is the selected parameter from top to bottom in order, adding one to the next value and taking into account the prefix.

## **Excel**

The "Export Import Excel" plugin allows you to export and import specifications to Revit in multiple modes of operation:

- 1. Uploading one schedule to Excel in the open active view
- 2. Uploading multiple schedules to Excel
- 3. Importing the uploaded schedule sheet back into Revit
- 4. Importing Excel to a drawing view, legend, or Revit schedule header

Let's review each of the plugin's operation options

#### **1. Upload one schedule to Excel in the open active view**

The plugin can unload an active schedule into Revit. You go to the schedule and launch the plugin.

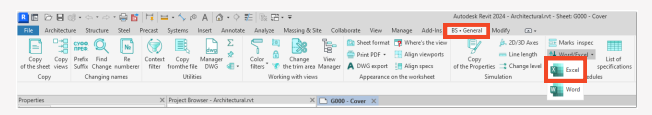

You will get a window where you need to choose/specify the source data.

- 1. Choose the format of the work of unloading exactly one schedule
- 2. Specify the file where the schedule should be unloaded
- 3. In case you intend to load the modified schedule later from Excel, check the box.
- 4. Click on "Export".

As a result, the schedule is exported to Excel. At the same time, note that if you have checked the box for the subsequent import of the schedule. then in the first column you will have a mark indicating whether each of the unloaded lines is an ordinary field or whether this line is a specific element

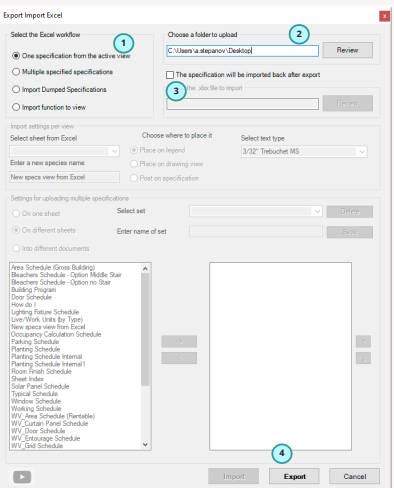

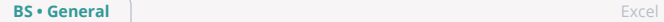

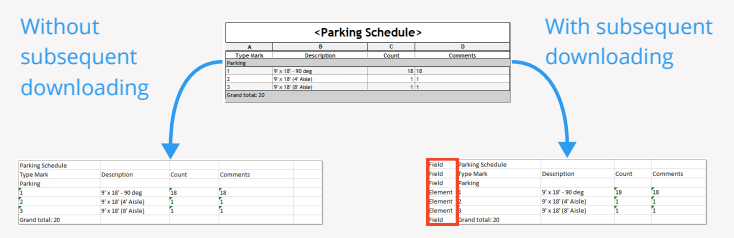

### **2. Uploading multiple specifications to Excel**

The second option of unloading to Excel already consists of the possibility to unload several schedules that you have in your project at once. So, in the same way we start the plugin and specify the following initial data.

- 1. Select the item that we will unload exactly a few schedules
- 2. Specify the file where the upload will be performed
- 3. Specify an unloading format of one of the three

- On one sheet (schedules under each other will be unloaded on one sheet)

- To different sheets (schedules within one Excel file will be uploaded to different sheets)

- Into different documents (i.e. each of the schedules will be in a separate Excel document)

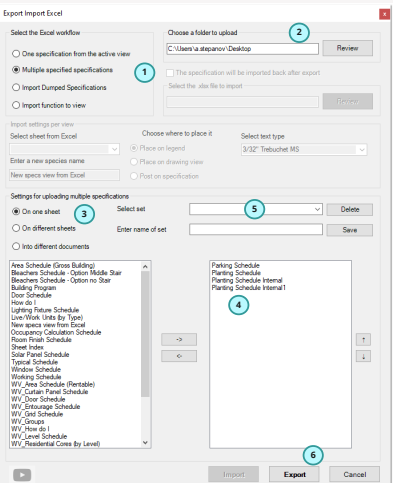

4. Select which schedules we will unload by transferring from the left block all sheet of the schedules that are in the project to the right block

5. If necessary you may save the set of schedules, so that you do not have to create it again each time

6. Click on "Export".

As a result, you will have a new document or documents with the extracted data from Revit in the specified folder.

### **3. Import the unloaded schedule back into Revit**

If you have previously unloaded a schedule according to part 1, and corrected the values of the text parameters in Excel, and now you want to load the updated data back, follow the next steps. Go to the schedule, from which you have unloaded previously, and launch the plugin

- 1. Choose the work format "Import
- downloaded schedule".
- 2. Choose this schedule
- 3. Click on "Import"

As a result, the values in the text parameters that you have corrected in Excel will change in the active schedule, if it is technically possible. For example, if you have a text parameter with a "Read only" editable value, the plugin will not cope with it.

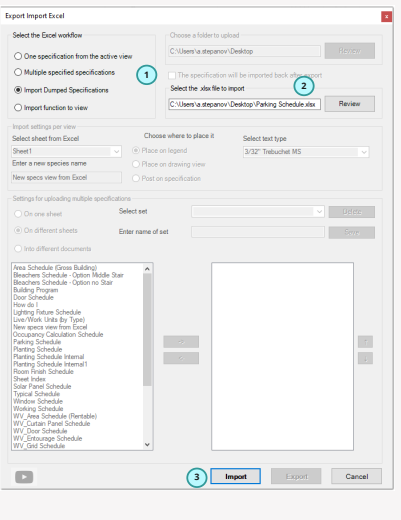

**Import of the changed data** 

**into Revit**

### <Parking Schedule> V x 18 - 90 deg 9 x 18 (8 Ask

### **Export to Excel**

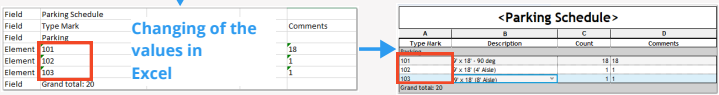

#### **4. Import Excel to Drawing View, Legend, or Revit schedule header**

The last option for the plugin to work is to import schedules from Excel into a drawing view, legend, or Revit schedule header. Exactly the same way we run the plugin and select the following initial data.

- 1. Select the "Import schedule to view" plugin operation option.
- 2. Select the ".xlsx" file format. that you want to load into the project.
- Select a certain sheet from the file. 3.
- 4. Type a name for the schedule.
- 5. Choose one of the three options for schedule sheet loading
- to drawing view
- to legend
- to schedule

6. Select the type of text with which you want to perform text notes

7. Click Done!

As a result, if you have chosen a legend or a drawing view, you will get a newly created view with the schedule placed on it in tabular form, made with text notes and detail lines

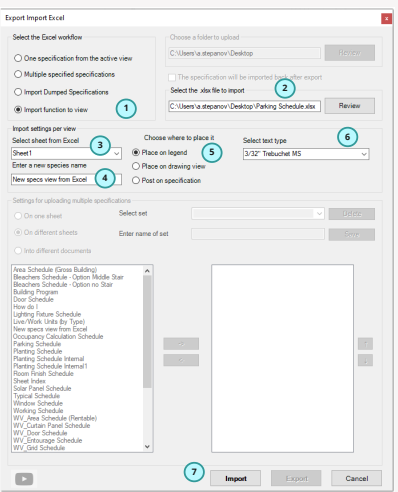

### **Excel**

### **Drawing view/Legend in Revit**

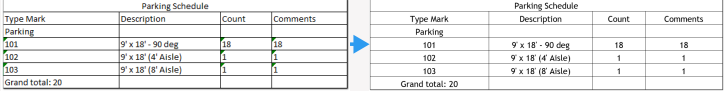

And if you choose to place on the schedule, you will create a new live Revit schedule on which the filter will be applied, so that no elements come into it, but the header will create lines and columns in the same way as it was in the Excel format. This schedule is more convenient to edit and use in the project!

### **Excel Schedule in Revit**

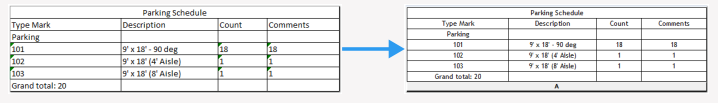

## **Trimming by levels**

The "Trimming by levels" plugin allows you to precisely set the height of the display of your 3D view by levels with a certain shift.

### **1. Open the 3D view**

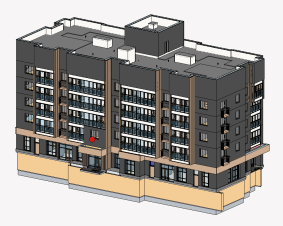

### **2. Launch the plugin**

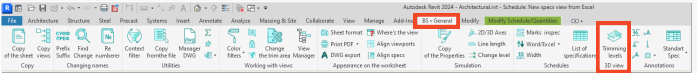

### **3. Plugin settings**

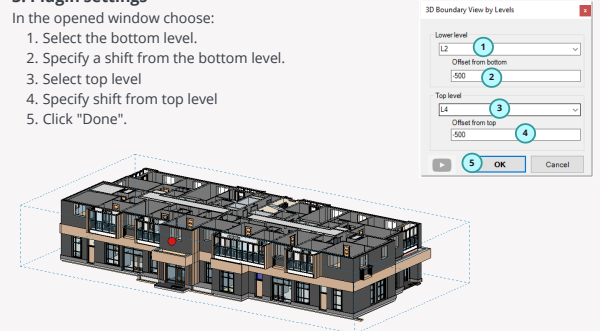

As a result, we see that our active 3D view is trimmed at the specified levels and shifts from them.

## **Colored tabs Hidden tabs**

The "Color Tabs Hidden Tabs" plugin is inside the "Settings" button and allows you to hide some tabs in the Revit sheet and paint the tabs of open documents in Revit in different colors, depending on the project.

### **1. Launching the plugin**

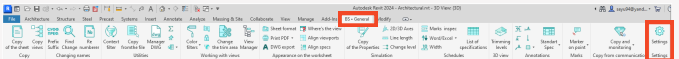

### **2. Setting up the plugin**

In the opened window select:

- 1. Turn on or off the checkbox if you want this or that tab to be hidden on the Revit sheet.
- 2. Choose "Colored tabs" if you want the tabs of open views in the project to be in different colors.
- 3. Choose the Language for the plugin to work in.
- 4. Click on "Done".

### **3. Plugin operation**

If you turn off any tabs in the plugin, they will be hidden in Revit.

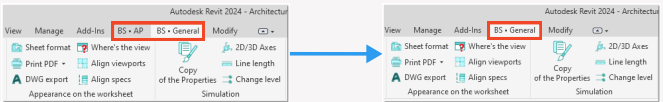

If you turn on colored tabs, you will color your tabs by views depending on the open documents.

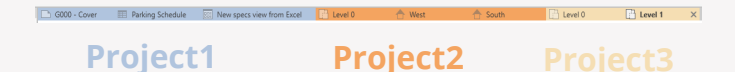

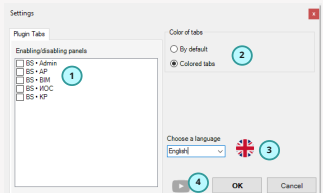

### **BS • General** Word

## **Word**

The "Export to Word" plugin allows you to make batch uploads of schedules from Revit to Word. This is necessary if you need to export the schedules in Word format.

### **1. Launch the plugin**

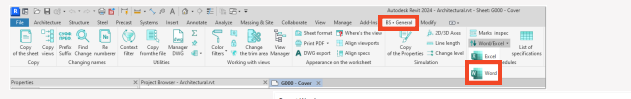

### **2. Setting up the plugin**

A window is opened, where you need to select/specify the initial data.

- 1. Specify the folder where the new Word document with unloaded schedules will be created.
- 2. Select the format of the upload to A3 or A4.
- 3. Specify the sheet format orientation (vertical or horizontal).
- 4. Select which schedules will be unloaded by transferring from the left block all the sheet of schedules that are in the project to the right block.
- 5. If necessary, you can save the set of schedules, so that you do not have to create it all over again.
- 6. Click on "Export".

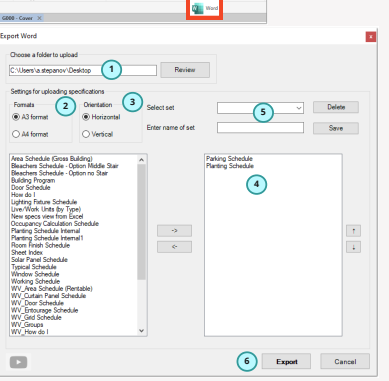

### **3. The result of the operation of the plugin.**

As a result, we get a new Word document created with the schedules uploaded to it.

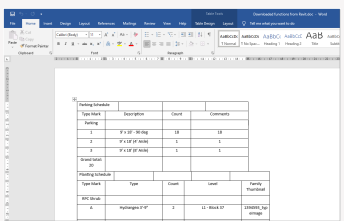

## **Export to DWG**

The Export to DWG plugin allows you to export selected sheet sets in the current open file and sheet sets in linked files to Autocad at a time. It is also possible to export sheets to a single DWG file. In other words, if we have 20 sheets in revit, we get 20 sheets in DWG by default. This is inconvenient for work, especially when you need to work with related specialists or when the customer requires that the result of the work was issued in a single file, rather than 20.

### **1. Launching the plugin**

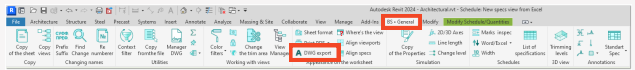

### **2. Setting up the plugin**

In the new window below you are to make the following settings:

- 1. Choose a folder to unload to DWG.
- 2. Choose a sheet set from the current opened model.
- Select a sheet set from linked models if you 3. want to print to DWG including from linked models.
- 4. If you want to save a set of sheet sets of the actual model and linked models, you can save them, so that you can easily select the previously saved set in the future.
- 5. If you want to unload to a single DWG file, check this box.
- 6. Select the settings for export to DWG. You need to specify them beforehand with the standard Revit functionality.
- 7. Click "Done".

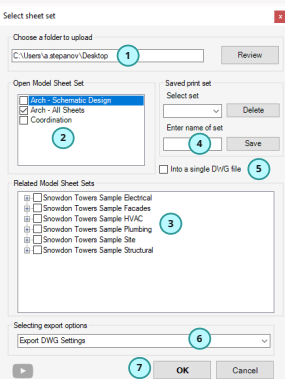

### **3. The result of the operation of the plugin.**

You will end up with a new DWG document with the sheets exported to it.

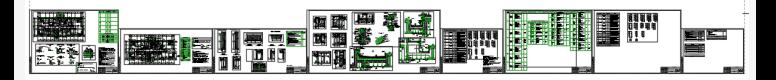

### **Schedules sheet**

In Revit, unfortunately, it's not possible to make a schedules sheet. But often on the first sheet of the general data it is necessary to do this with the name of the schedule and the sheet number on which the schedule is located. For this purpose you can use the plugin "Schedules sheet".

### **1. Launching the plugin**

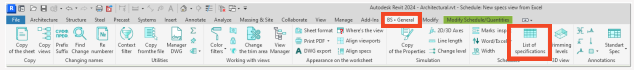

### **2. Setting up the plugin**

In the opened window, it is necessary to perform the following settings:

- 1. Specify a name for the new schedule.
- 2. By analogy with the Project Manager, select the schedules, which are located on the sheets.
- When you select a schedule by step 2, it goes 3. straight to window 3 with the schedule name and sheet number.
- 4. If you want to use your parameter rather than the system one, select it in the settings.
- 5. If you want to save the created set, do it with the appropriate setting.
- 6. If you have already made a schedule before, select it and it will be updated.
- 7. Click "Done".

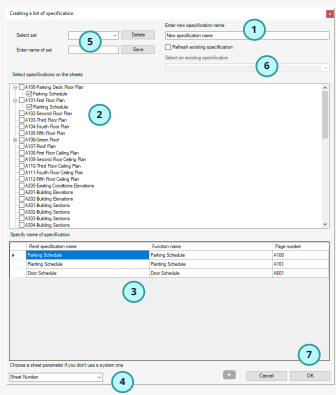

### **3. The result of the operation of the plugin.**

As a result, we get a new schedule in the form of the schedules sheet.

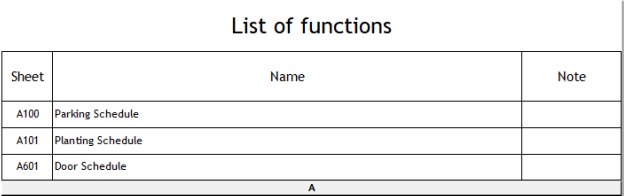

### **BS • General Annotations**

### **Annotations**

The "Annotations" set of plugins helps you to design views and nodes faster, without searching for families in the project, and you will always have all the necessary buttons at your fingertips. This is a set of plugins in which a separate button is responsible for creating each of the design families.

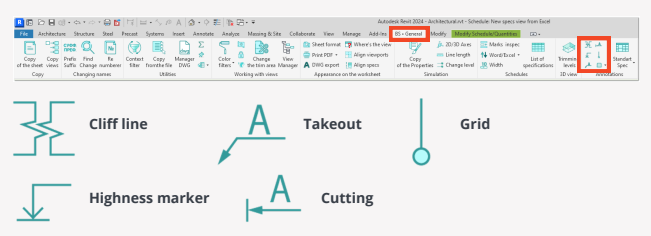

### **1. Cliff line**

Quite often used design elements of certain types as well as large (plans, sections), and small such as the knot is needed to hide everything that is behind him. These families are in different templates, so you can just as well use it, the plugin will allow you to do this a little faster, especially if you put a hotkey on this button.

- 1. So on the view click on the "Cliff line" plugin
- 2. Then click on the view, indicating the first and second point of the arrangement of the family, and you have a new located family in the view

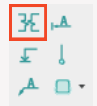

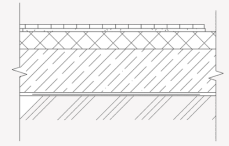

### **2. Highness marker**

The "Highness marker" plugin will allow you to put a family of highness marker for the design of nodes, where you do not need a link with the dynamic model (i.e. those nodes on which you just need to indicate the highness marker).

- 1. So click on the button in the "Highness marker".
- 2. Then specify the first point where we will have the line of the height mark, then specify the point where the height mark itself will be located and type the value of the marker, as a result we get the formed annotation.

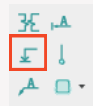

A set of plugins System of Design Documentation in Construction will help you to design views and assemblies faster, without searching for families in the project, and you will always have all the necessary buttons at your fingertips. This is a set of plugins in which a separate button is responsible for creating each of the design families.

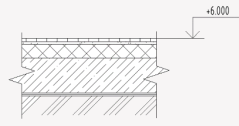

### **3. Takeout**

The "Takeout" plugin allows you to make a takeout with an indication of text under the shelf and above the shelf.

- Launch the plugin
- Then point all the points where there will be a tab and where there will be the removal itself

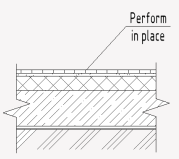

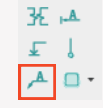

A separate feature of this plugin is that it automatically increases the length of the shelf in dependence on how wide the text will be. That is, if you then add some more text in the callout, the length of the shelf itself will change.

### **4. Cutting**

The Cutting plugin will give you the ability to place a family of cut annotations to indicate these annotations on the plans or on some nodes.

- Launch the plugin.
- Then specify two points the location of the size and fill in the fields that appear number of the section and, if necessary, the number of the sheet on which this section will be located. Note that this is all annotation and it does not apply to the real cutting.

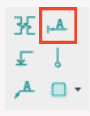

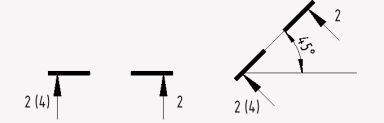

A nice extra feature of this plugin is that when you change the family turn annotation section, the plugin will rotate the view number itself and sheet number so that these numbers will always be vertical

### **BS • General Annotations**

### **5. Separate grid**

We all design nodes often use the designation of the grids, so with the plugin "Separate grid" you can quickly create a family of annotated separate grid on your view.

- Launch the plugin
- Next, as with the other plugins, we specify the grid direction with two points and type the name of the grid in the appeared window, we get the located grid family.

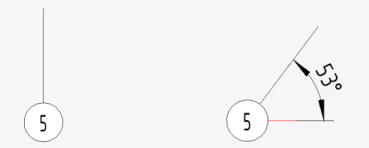

As with the cutting, if we rotate the grid, its designation will also always be vertical.

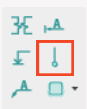

### **BS • General Filters copy**

## **Filters copy**

If you're tired of constantly adjusting graphics for views 500 times over, this plugin is exactly for you. You can once set redefine the visibility of the graphics by filter on some view, and then use the plugin to freely copy these settings to the active view.

A little instruction:

Click on the "Copy filter" plugin when you are in any view.

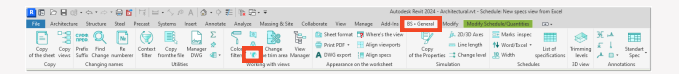

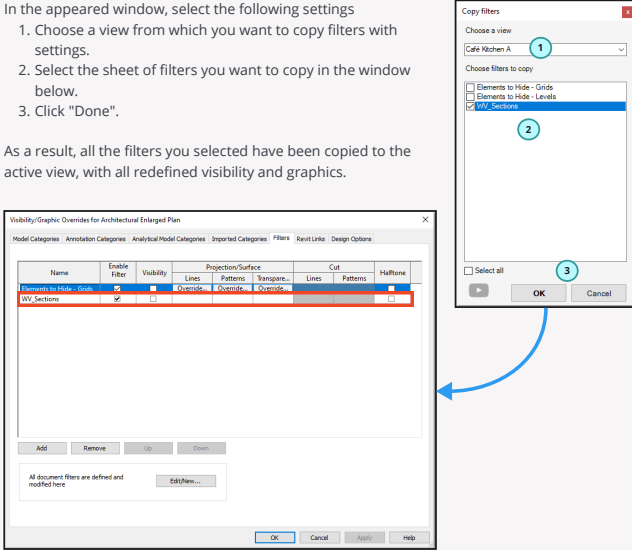

## **Colored filters**

The " Colored Filters " plugin allows you to create colored filters on the view according to the values of the selected parameter of the selected categories. Just run the " Colored filters " plugin

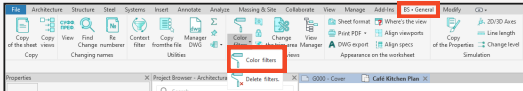

In the appeared window select the following settings

- 1. Select the categories you want.
- 2. Click the button to refresh the sheet of parameters.
- Select the parameter you are interested in, by the values of 3. which you want to color the elements.
- 4. Specify by ticking the checkboxes what ribs and/or surfaces will be colored.
- 5. Click "Done".

As a result, filters will be created on the active view in the Graphics visibility redefinition according to the parameter values and the elements on the view will become colored.

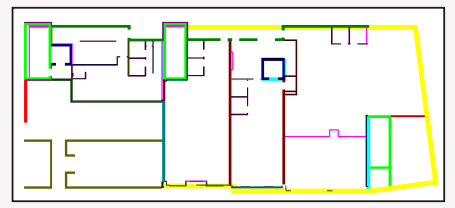

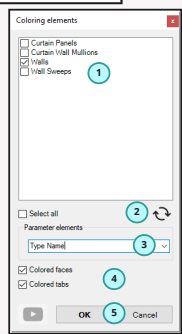

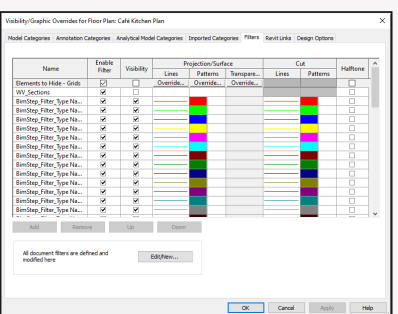

To remove filters, click on the appropriate button

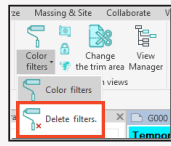

### **Columns width**

If you are tired of constantly correcting the width of each column endlessly in each schedule, our plugin is sure to please you. The "Columns width" plugin allows you to batch replace the width of each of the columns of an open schedule

### **1. Open the schedule to be processed.**

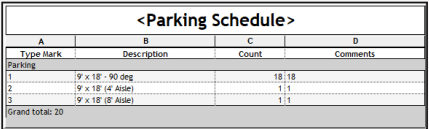

### **2. Launching the plugin.**

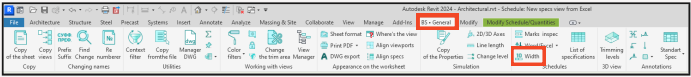

### **3. Setting up the plugin.**

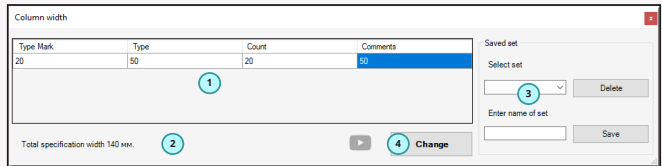

In the appeared window select the following settings

- 1. Specify the width in mm for each of the columns in the schedule.
- 2. You can immediately see the total length of the schedule.
- 3. If you want, memorize the column sizes in the set in order to apply the saved set in another schedule.
- 4. Click "Done".

As a result, your schedule will change according to the setting you specify.

**BS • General Fix elements** 

## **Fix elements**

The "Fix elements" plugin allows you to mass fix or unfix all elements of a selected category in a model.

### **1. Launching the plugin.**

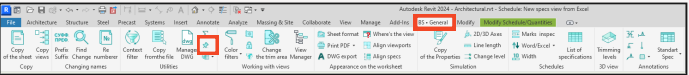

### **2. Setting up the plugin.**

In the appeared window select the following settings

- 1. Specify which categories you want to process.
- 2. If you want the selected categories to be fixed, click the "Fix" button.
- 3. If you want to unfix the selected categories, click the "Unfix" button.

This way you can quickly fix the most important elements to prevent their possible accidental displacement in the project!

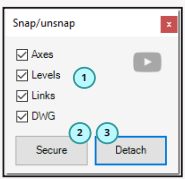

## **Schedules by standard**

If you are tired of arguing with the normative control or the customer about the design of Revit schedules by standard. They do not like the fact that each line is the same value, then they want the inscription on the grouping is somewhere to the left written, and not in the center, then they do not like that in the schedule for parameters that should be calculated total some zeros, because the sum there is actually turned out zero, and they want to for example "-".

That's it, there is a way out now! And it's the "Schedule by Standard" plugin. There was the schedule like this

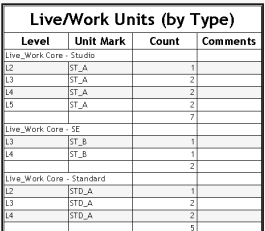

### **1. Launching the plugin.**

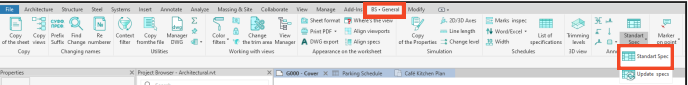

### **2. Setting up the plugin.**

ВIn the appeared window select the following settings

- 1. Specify the ticks by which parameters you want to run.
- 2. Specify whether to make a grouping line in the middle.
- 3. Specify whether you want to replace the zeros in the cells with some specified characters. Next, specify that symbol. For example: "-".
- 1. Click "Done".

That's it! We're already getting that schedule!

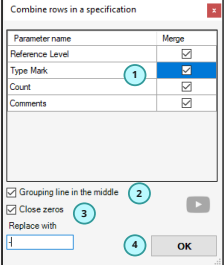

**3. The operation of the plugin.**

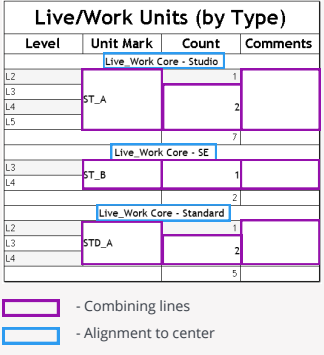

It's prettier. Isn't it?!

Just be careful, it's all a fake!

As such association was made with the help of families of pads, which are downloaded from the server BimStep as well as a text note.

### **4. Update the modified schedules.**

To update all the schedules on a sheet or in the whole project, you can use the plugin that is located next to the above on another button.

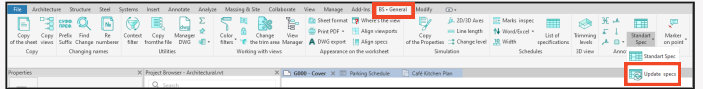

Запускаем плагин по обновлению спецификаций и выбираем вормат работы.

- 1. For previously processed schedules on the active sheet.
- 2. For all previously processed schedules in the whole project.
- 3. Click Finish.

As a result, all schedules that were previously processed according to the settings will be updated.

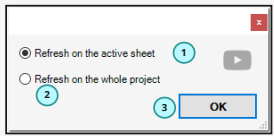

### **BS • General Notes**

## **Notes**

The ""Notes"" plugin will allow you to organize your collaboration in Revit in a more comfortable and organized way. One person makes a note to another person or himself in the form of a dot or item or a cloud, putting some information in that note.

Example: At some point, the designs need to be corrected. Something needs to be remodeled in this place, or some mistake was made here and needs to be corrected.

All notes will be available in one file to all specialists who work with the document. All information on these marks will be online on the server BimStep.

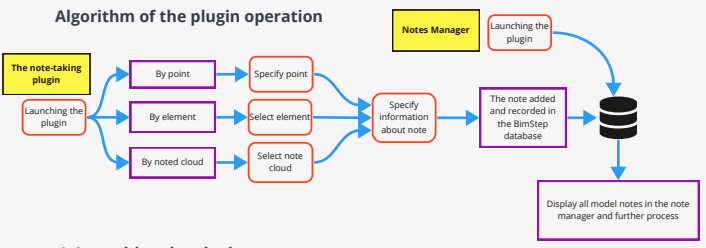

### **1. Launching the plugin.**

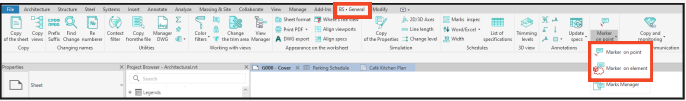

### **2. Adding a note.**

Specify a point or select an element to create a note. If you choose by point, you must specify a point to note, and if you choose by element, you must select some modeling element or a note cloud.

After specifying a point in the view or selecting an element, a window will open for you to fill in the note information.

- 1. Write your name.
- 2. Indicate the desired date to correct the note.
- 3. Specify for whom you are marking the note.
- 4. Fill in the comment to the marking.
- 5. Click "Done".

That's it, the note has been created. If it was the first note in the file - then it is necessary to synchronize and save the file.

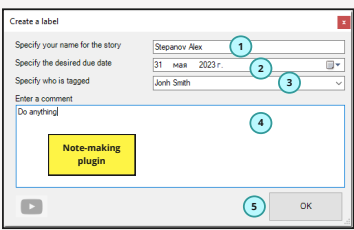

#### **3. Notes Manager.**

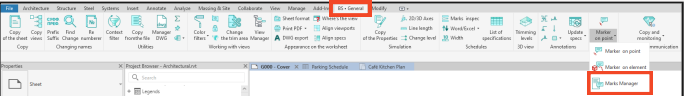

Now let's open the Notes Manager by clicking on the relevant plugin. As a result, you will open a window with all the notes in the document.

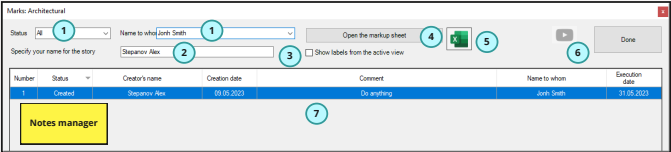

- 1. You can filter by note status or by the name of the person to whom the note was assigned.
- 2. Specify your own name.
- 3. Filter to show only the notes from the active view.
- 4. Open the note card to see more information about the note.
- 5. Unload everything into Excel.
- 6. Set the status to "Done" for the note.
- 7. This field displays all notes with information about them.

To view the note in the active model, you can double-click on the line with the marking and eventually, depending on what type of note it was, by point or by element, so you will see the note In the case of a dot, the view will be opened where the note was placed and a red cross will be placed to indicate exactly where the author of the note placed it.

In the case of the noted cloud, its creation will be shown in the indicated view. And in the case of an element, on the 3D view the element specified in the note will be selected.

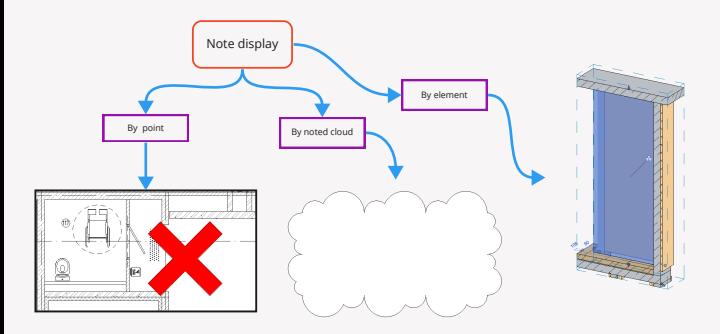

### **BS • General** Notes

#### **4. Note card.**

To view the details of the tag, you can select the tag in the manager and click on the " Note card" button

As a result the following window will open

- 1. The status of the note is shown. Whether it is done or not.
- 2. The author of the note is shown.
- 3. The date when the note was made is indicated.
- A comment on the note is shown. It can be changed. 4.
- 5. The person to whom the note was made is indicated. Can be changed.
- 6. The desired date of fulfillment of the note is indicated. It is editable.
- 7. The full history of the life of the note is displayed. I.e. who created and when changed and what exactly was changed.
- 8. If something has been changed, click on the "Save changes" button.

So the notebooking plugin is very large and complex, but thanks to it you can set up your design workflows in a more organized way when working with models in Revit.

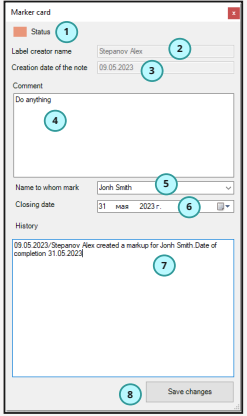

### **BS • General Hot families**

## **Hot families**

The plugin will allow you to quickly arrange the most popular families that you assign in the settings to the plugin.

**1. Setting up families for the plugin to work.**

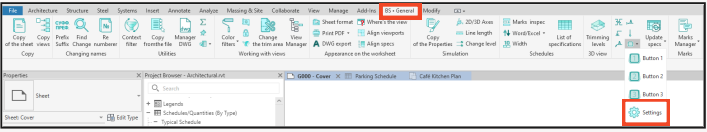

In the appeared window select the following settings

- 1. Choose a family
- 2. Choose a family type.
- 3. Click on "Done".

That's all. Now the settings are saved.

### **2. Arrangement of hot families.**

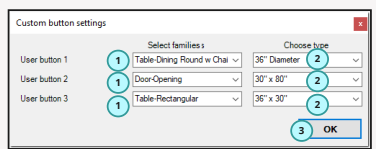

Now you can arrange families on the project in seconds if you assign a custom button to the hotkey. The plugin works with families that stand on a point, on a level, on the working plane, families on a line, as well as families that have a base

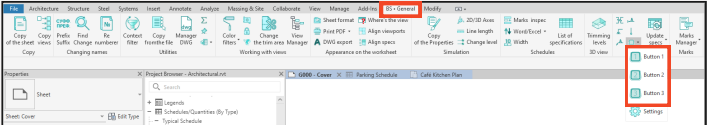

### **Manager DWG**

The Manager DWG plugin allows you to conveniently manage all imported and linked DWGs in your project. I.e., now you can see all the DWGs that exist in your project in a convenient form and by clicking in one button, go to the view or level of the location of this DWG. And also there is an opportunity directly from the manager window to immediately delete the selected DWG.

### **1. Launching the plugin.**

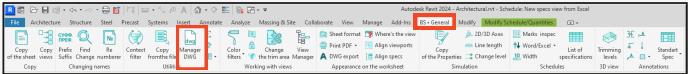

### **2. The operation of the plugin.**

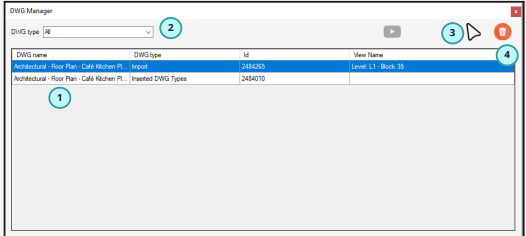

In the appeared window you will be able to do the following:

- 1. View in the main window what kind of linked or imported DWGs are in your project.
- 2. Filter items by type. For example, filter imported from linked items.
- 3. When you have selected a certain line, you can click this button to show you at once where a certain DWG is located.
- 4. Clicking this button removes the selected DWG in the table from your project.

### **Where's the view?**

The "Where's the view?" plugin allows you to quickly determine on which sheet your active or selected view from the Project Manager sits, and whether it is on any sheet at all. So, you want to identify on which sheet this or that view sits. To do this, first switch to that view by making it active in Revit or by selecting the view in the Project Manager.

### **1. Launching the plugin.**

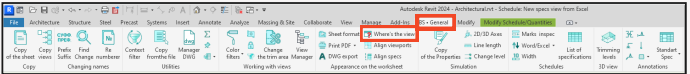

### **2. The operation of the plugin.**

In the appeared window you will be able to do the following:

- 1. Check in the main window in which sheets the active view is located, to find the number of this sheet and its name
- 2. Selecting a certain sheet you can also click this button to open the sheet and see where the active view is located.

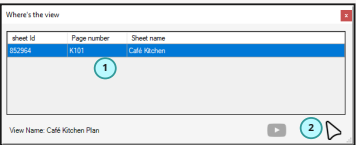

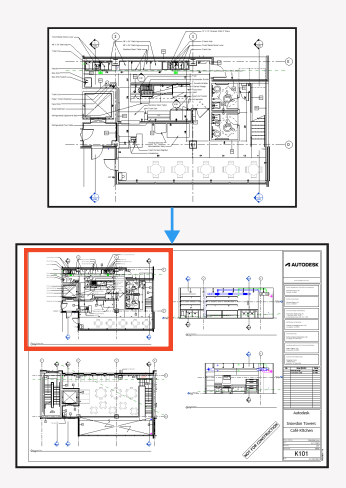

## **Super copy and monitoring**

The "Super copy and monitoring" plugin is a plugin that is made to extend the functionality of the standard function in Revit with the "Copy and monitor" tool, but adds to it some functions that it is limited with.

The first is of course the ability to copy and monitor elements of all categories from one model to another, and the second is the ability to track changes in all parameters of both type and instance on the locked elements.

So, the functionality of the plugin is divided into 2 buttons

- Copy and monitoring button
- Monitoring manager button

### **Algorithm of the plugin operation**

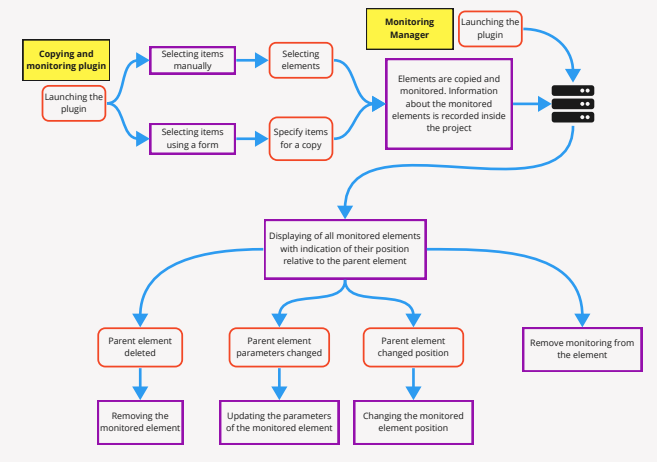

### **1. Copy and monitoring from the linked model.**

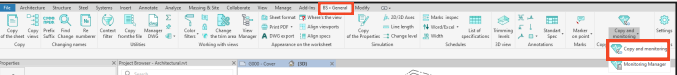

So to copy and monitor from a linked model on the BS\_General plugin line click on the "Copy and monitoring" button.

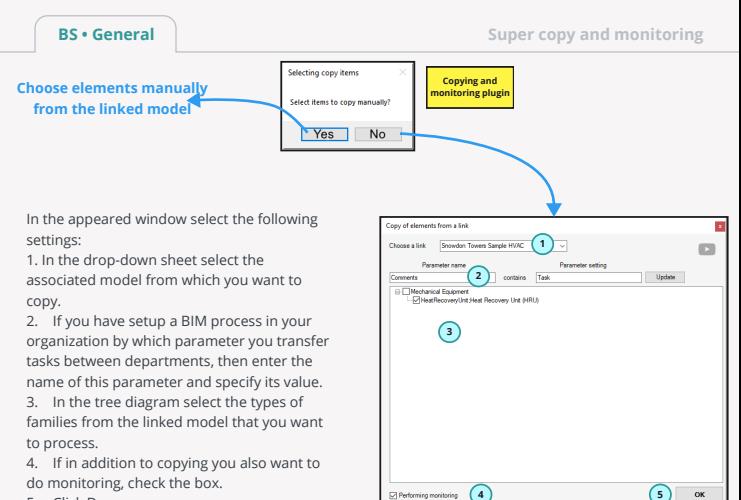

5. Click Done.

All elements have been copied and monitored

### **2. Monitoring manager**

So we have monitored and copied the elements. Now, let's assume that something happened in the connection (element parameters have changed, or an element was moved or deleted, etc.) and we want to know what exactly happened to them. To do this, click on the button on the line of plugins BS\_General - "Monitoring manager". We have the following window, in which we can perform the following actions:

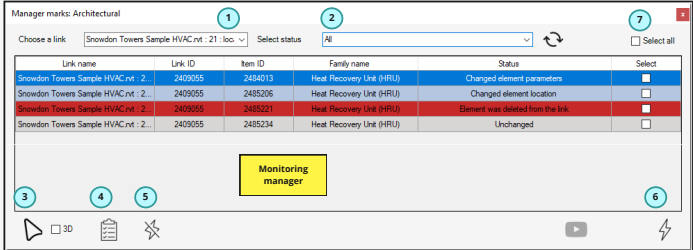

- 1. You will be able to filter elements by a certain relationship.
- 2. You can filter the elements you want by status

The statuses here are of several types

- No change means that there were no changes.
- No link found when the plugin could not find the link from which the elements were monitored.
- Element from a link was removed when there is indeed no longer an Id element in the link from which it was monitored.
- Element location changed when the element was moved in the linked model.
- Parameters of an element were changed when some parameters of the element were changed.
- Changed item parameters and location when both the element was moved and parameters were changed.

3.If you select a line in the table - with this button you will be able to select this monitored element in the model. Additionally: if there is a checkmark "3D" then the model will be automatically switched to 3D view.

 4. if some parameters have been changed, by clicking on the appropriate line you will see what parameters have been changed and, what was the old value and what is the new one.

 5. If you want to remove the monitoring, **check the boxes on the lines in the table** and click this button. As a result, monitoring will disappear and the element will no longer appear in this table of monitored elements.

 6. If you want to accept the changes, **check the boxes on the lines in the table** and click this button. As a result, all the changes that have occurred in the linked model will update the items in yours as well. I.e. parameters, location will change or element will be deleted.

### **Open views manager**

The Open views manager plugin allows you to work with all open views in the Revit opened documents in a more organized and efficient way. This plugin will be especially useful for those who work with a large number of open documents and open views and often get confused in this huge number, constantly wasting time searching for one or another view. The plugin is located in the BS\_General tab, launch it

### **1. Launching the plugin.**

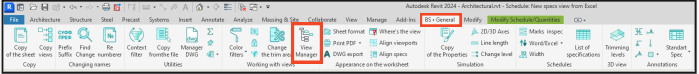

As a result, in Revit we have one more embedded window, similar to the Project Manager.

### **2. The operation of the plugin.**

In this window you can finally see all your open views for all documents in the tree view, and if you additionally use the "Colored tabs" plugin, the colors will be translated similarly to how they are set in Revit

But with this plugin you can not only view the sheet of opened views, but also perform a number of operations 1. Moving through views. To move from one active view to another, double-click on it in the same way as in the Revit project manager.

2. If you want to move from view to view with one click instead of two, set this in the plugin settings by clicking on the button indicated in the screenshot above

You can also close the views you selected in the manager window, a sheet of views, or documents at once. To do this, select them and click on the close button.

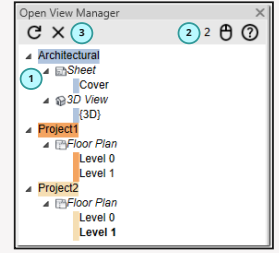

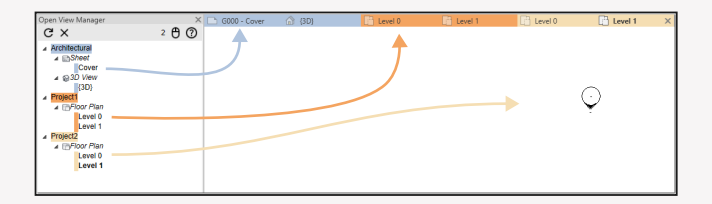